## **Affecter la ressource Pix GAR à de (nouveaux) élèves**

Pour permettre à de (nouveaux) élèves de l'établissement de travailler sur Pix, il faut :

- **Importer la base SIECLE à nouveau :** [voir tutoriel](https://tube.ac-lyon.fr/videos/watch/f8b762e8-cc50-4c6b-a1bf-fa041b272029)  *NB : l'import ne supprime pas le travail déjà réalis[é par](https://tube.ac-lyon.fr/videos/watch/f8b762e8-cc50-4c6b-a1bf-fa041b272029) les élèves. Il ne fait qu'ajouter des élèves !*
- **Affecter la ressource Pix GAR dans leur Médiacentre :**
- <sup>1</sup> Le responsable d'affectation du GAR doit d'abord se rendre dans la console du GAR [\(tutoriel](https://dane.web.ac-grenoble.fr/article/decouvrir-et-utiliser-le-gar#mep_gar) pdf
- Choisir ensuite « *Entrer par ressource* » et dans la liste choisir la ressource « *Pix* ».

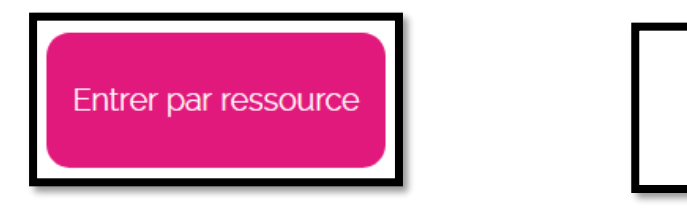

Choisir « *élèves et groupes* » puis cliquer sur l'onglet « *Élèves* » :

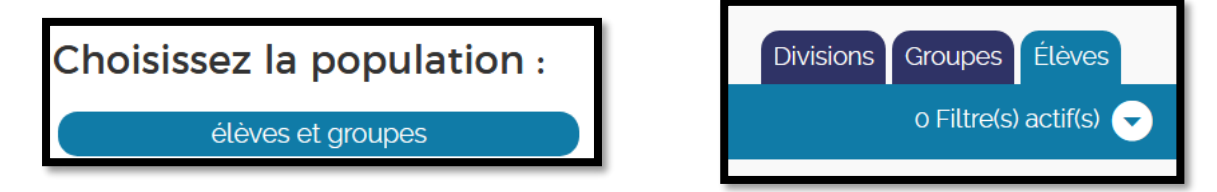

Cliquer ensuite sur la flèche des filtres, cocher la case « *Non attribué* » et valider avec « *Appliquer les filtres* ».

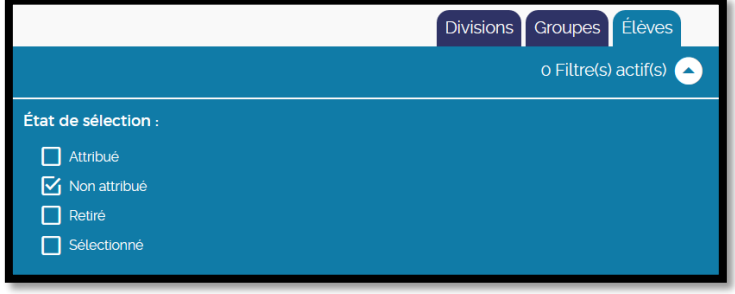

 Continuer en choisissant « *Tout sélectionner* » à droite de l'écran puis « *Attribuer les exemplaires aux individus sélectionnés* » à gauche de l'écran.

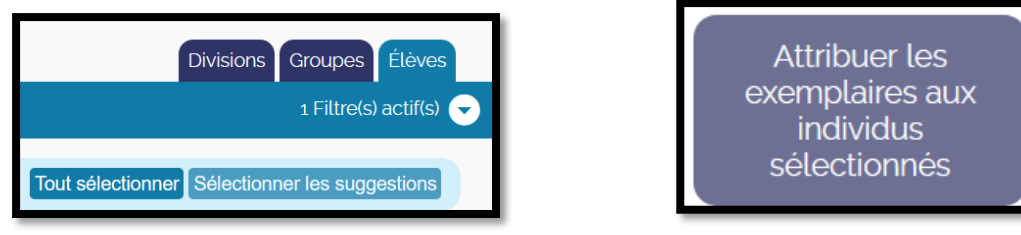

 Terminer l'affectation en cliquant sur « *Attribuer définitivement les exemplaires* » puis « *Continuer* » sur la dernière fenêtre !

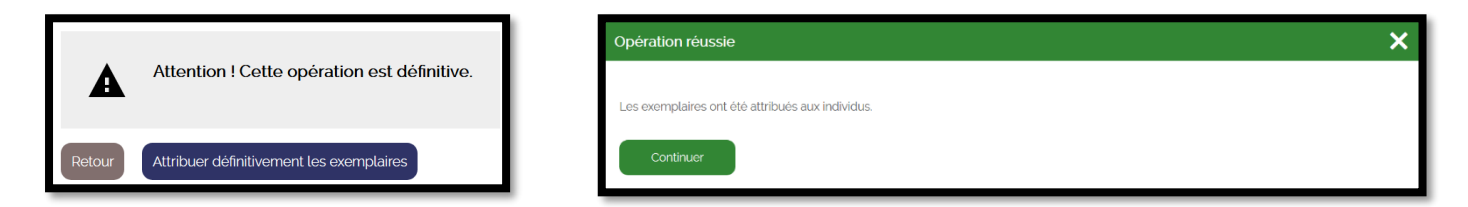

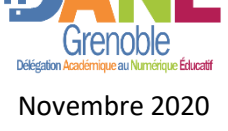

Pix

**GIP PIX** 

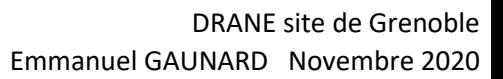